## **DIGITAL RESOURCE GUIDE DIGITAL MEDIA**

# eBooks and eAudiobooks

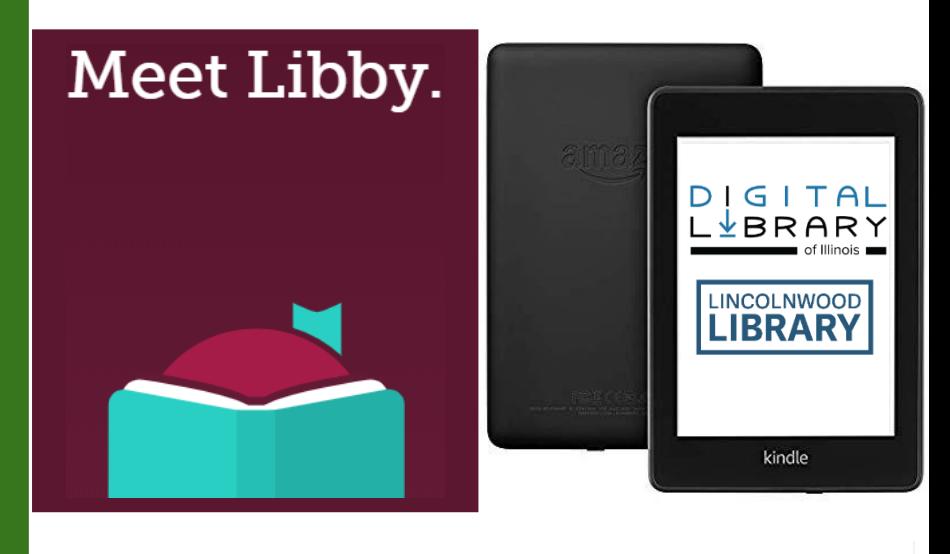

DIGITA<br>L⊻BRAR

 $\Omega$ Search  $\Omega$  $m \equiv$ 

# **Resource Guides**

**LINCOLNWOOD BRARY** 

## What is included in this help guide?

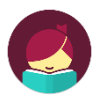

This document includes multiple help guides:

- Libby  $app-3-8$ •
- Libby Web app 9-14
- Digital Library of Illinois Desktop 15-20
- Digital Library of Illinois Kindles 21-26

### Who should use which guide?

Each guide is best for people using different devices.

- Use the Libby app guide if you use a relatively new iPhone, iPad, or Google Android device.
- Use the Libby web app guide if you are on any older device or formally unsupported device in which you can't use or install other versions of Libby and must use your web browser.
- Use the Digital Library of Illinois Desktop guide if you only want to use a desktop or laptop computer.
- Use the Digital Library of Illinois Kindles guide first on any device like a laptop or desktop computer to send ebooks straight to your Amazon Kindle ereader.

### eBook system partners

2 - Overview

OverDrive Ebook platform developer company.

Libby – Overdrive's new ebook system on various platforms.

I G I T AL<br>FRARY Website of ebook group Lincolnwood is a part of.

Libby apps: Apple and Google/Android.

IGITAL Websites: https://libbyapp.com and L VBRARY https://dlil.overdrive.com for simplified access.

**amazon** Overdrive partner for sending ebooks to Kindles.

## What is Libby by Overdrive?

Libby is one of the two apps that can be used on mobile devices to access our ebook and eaudiobook collection.

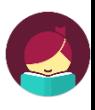

We are a part of the **Digital Library of Illinois** that together pays to provide ebooks and eaudiobooks via Libby and Overdrive.

### Downloading the Libby app

- On your Apple iOS or Google Android, open the app store.  $1_{-}$ There is no app for Windows or Amazon - use LibbyApp.com
- 2. Search for Libby by Overdrive, and download it. You may have to type in your app store password or authenticate via other security to download.
- 3. Open the newly installed app, which will help you through the process of signing up.

### Signing up

When you open the Libby app for the first time, it takes you right into the process of signing in.

- Press Yes that you do have a library card.  $1_{-}$
- 2. Press Search For A Library on the next screen.
- 3. Press into the Library name, city, or zip box and type Lincolnwood or 60712.
- 4. Press Digital Library of Illinois, our ebook group.
- 5. Press Lincolnwood Public Library District to confirm.

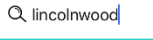

MATCHING LIBRARIES

Digital Library of Illinois **Lincolnwood Public Library District** 4000 W Pratt Ave Lincolnwood, Illinois, USA

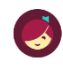

Enter your library account details. (If you need help, get in touch.)

21242000XXXXXX

- 6. Press Sign in With My Card and select Lincolnwood again.
- 7. Press into the CARD NUMBER box and enter your entire library card number 21242000XXXXXX without any spaces, and then press Sign In. Press Next when it shows your virtual Digital Library of Illinois card.
- 3 Libby app for Apple, Google Android

## **Using Libby**

Once signed in, you can browse, search, download books, and read. If you plan to place holds, enable Libby Notifications in your device settings menu to know when holds are ready.

### **Navigating Libby**

There are five sections of Libby. Magnifying glass is where you can search. The **Building** is our Library ebook catalog.  $\equiv$  is your account and settings. The Book shelf is your checkouts and holds, and where you start reading. The Clock is your history.

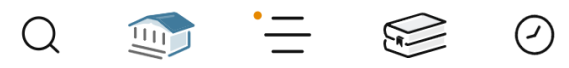

#### **Browse for titles**

In the Library section, browse curated selections.

- Browse books and audiobooks in a wide variety of ways. Newest shows new books and audiobooks. Popular shows popular titles in our community. Subjects has genres like romance, nonfiction, mystery, and more.
- Tap Library to return to the ebook catalog home page. •

### **Search for Titles**

To search for a particular title, tap the icon at to search the catalog. Type in you a title, an author, or other keywords, and press Search.

- To narrow results, select Refine after having already done a • broad search.
- Then customize search settings including Format • (audiobooks/ebooks), Availability (available now), Subjects (genre), and **Sort By** (order results appear in).
- To see more information about a title, tap the • center of its book cover.
- You can borrow or place a hold from • this screen as well.

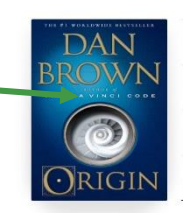

### When you find a title you're interested in...

Make sure it's the right format – audiobooks have an  $1_{-}$ headphone icon at the bottom, ebooks don't.

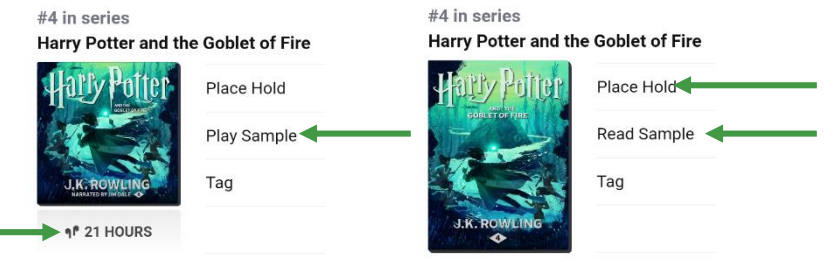

- 2. Ask: Is it available? unavailable items will only have a Place Hold button instead of Borrow. Place Hold may ask for an email address to send you a reminder when it's your turn.
- 3. Test it out press Play Sample for audiobooks or Read Sample for ebooks to try a title before committing.

### Check out and download books

- 1. When you find a title you like, tap Borrow.
- Next, select how long to check it out for.  $2<sub>1</sub>$ (We recommend 21 days, but you can also choose 7 or 14).

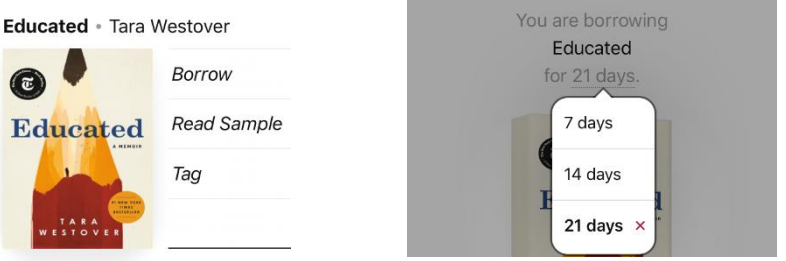

- 3. Tap the **Borrow** button again.
- On the same screen a circular  $\overline{4}$ progress indicator lets you know how downloading is going for both ebooks and audiobooks. To cancel a download, press the square inside of the circle progress indicator.

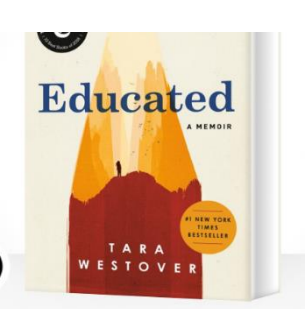

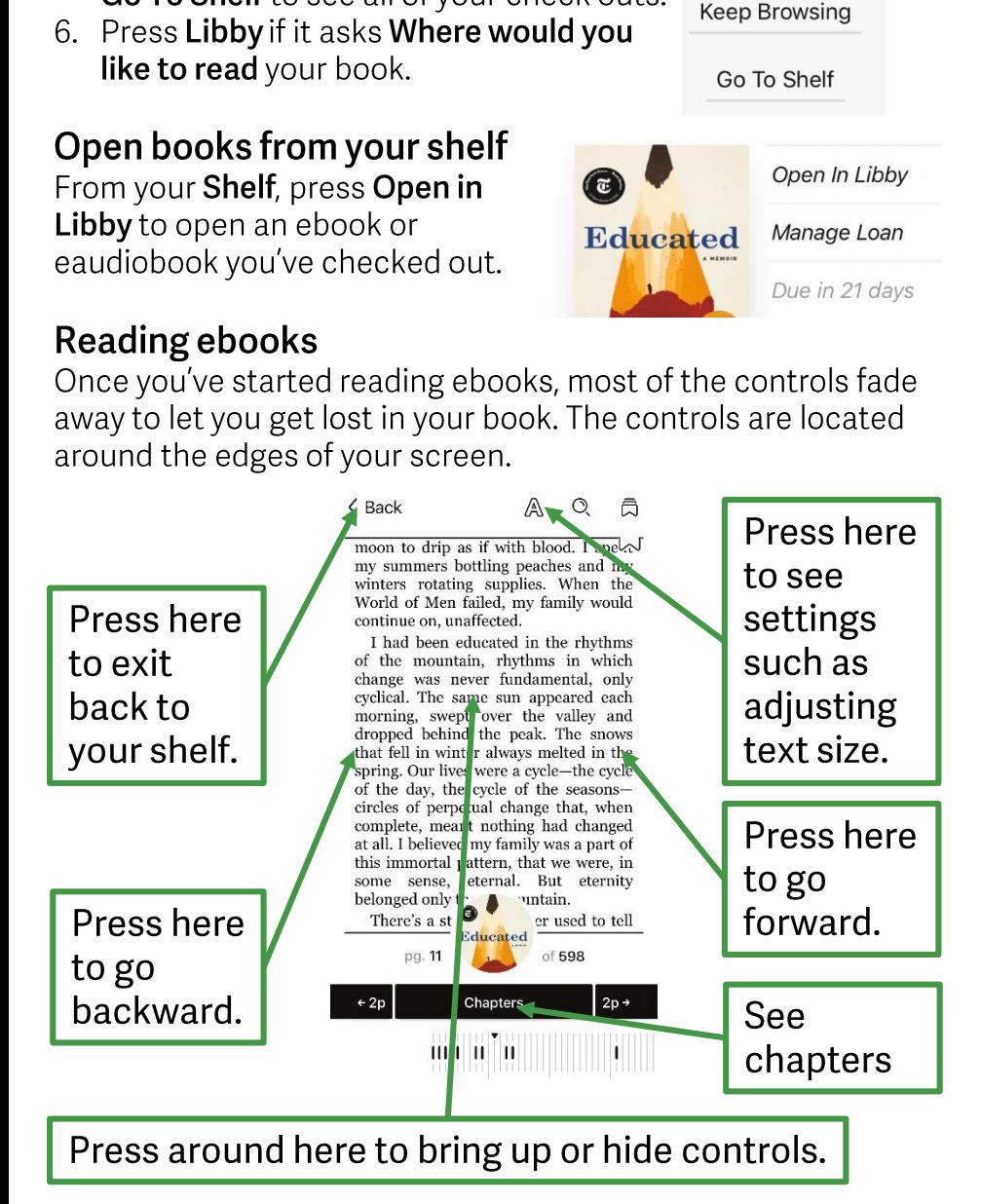

**Open Book** 

5. Press Open Book to start reading, or

Go To Shelf to see all of your check outs.

You can see how far into a book you are and drag the slider at the bottom if you want to quickly navigate between pages.

### Reading eaudiobooks

Access your eaudiobooks from the Shelf. Unlike ebooks, audiobook controls stay on screen while listening. The background colors adjust automatically to match the book cover.

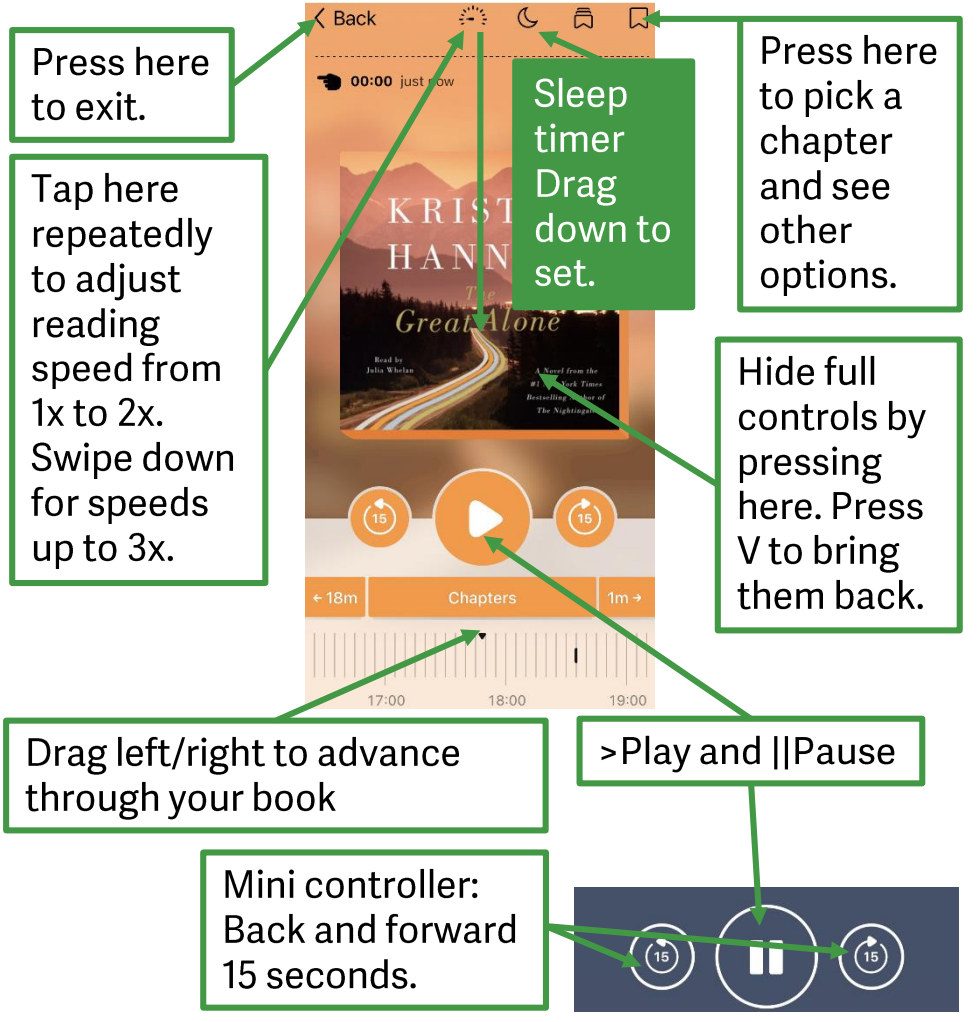

Eaudiobooks work with systems default audio players, so you should be able to play/pause your audiobook from device lock screens and system default audio players too. Bluetooth and car audio systems should work as they normally do. Control volume as you usually do on your device.

#### **Holds-Deliver Later**

- Once a hold becomes available, you will receive a notification and have 3 days to act on it. If you are not ready to borrow, vou can have it delivered later. By selecting this option you will not lose your place in line.
- To deliver a hold later, select Shelf, and Holds. Tap Deliver Later. Select a "deliver after" date and tap Update Hold.

### Returning ebooks

Ebooks are easy to return. And if you forget, there are no fines. Ebooks will return themselves after the loan period expires. Returning ebooks before they are due lets others in our community get to read too.

- Go to your **Shelf**. At the top of your Shelf, press **Loans**. 1.
- 2. Scroll up and down to find the book you want to return.
- 3. Press Manage Loan. Press Return Early.
- 4. A confirmation screen should appear to make sure you want to return your eBook. If you do, press Return!
- 5. A message saying You have returned [name of book] to Digital Library of Illinois will appear.

#### **Renewing titles**

You can renew ebooks within 3 days of its due date. Renewing items places you on the hold lists. Renewing does not extend your checkout period. You will have to checkout and download the title again.

- 1. Go to your Shelf, then press Loans and find the right book.
- 2. Press Manage Loan.
- 3. Press Renew Loan.

#### Libby assistant  $\equiv$

This is where you access your account and settings. Press Manage Notifications to see those settings. Press < Back to exit a setting section. Press the Hide or select another section like your book shelf to exit this menu

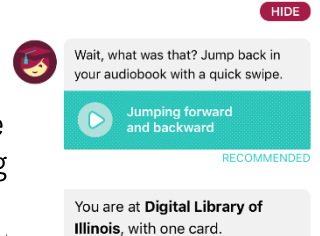

## What is the Libby web application?

The Libby web application is one of the two web applications that can be used on any device with Internet access to find and read eBooks and eAudiobooks from the Digital Library of Illinois. If you can't download Libby from an app store, the web app will work for you. You only need your Lincolnwood Library card!

## Accessing the Libby web app

Have your Lincolnwood Library card ready for logging in.

- Open your standard application for browsing the Internet.  $\mathbf{1}_{\cdot}$ Examples include Chrome, Firefox, Safari, or Amazon Silk.
- 2. Enter https://libbyapp.com/ in its address bar or search bar to go to Libby.

## Logging in

When you open the Libby web app for the first time, it takes you right into the process of signing in.

- Select Yes that you do have a library card.  $1_{-}$
- $2.$ Select Search For A Library on the next screen.
- 3. Enter into the Library name, city, or zip box and type Lincolnwood.
- 4. Select Digital Library of Illinois, our shared eBook group.
- 5. On the next screen, select Sign In With My Card.

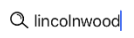

MATCHING LIBRARIES

Digital Library of Illinois **Lincolnwood Public Library District** Lincolnwood, Illinois

- Enter your library account details. (If you need help, get in touch.) 21242000XXXXXX
- 6. Choose Lincolnwood Public Library District on the next screen.
- 7. Select into the **CARD NUMBER** box and enter your entire library card number 21242000XXXXXX without any spaces, and then select Sign In.
- 8. Select Next when it shows your virtual Digital Library of Illinois card.

If your system asks to remember your Library card number, you

## 9 - Libby web application

may want to allow it to remember this information. If you accidentally are signed out, this will make signing back in easier in the future.

## **Using Libby**

Now you can browse, search, download books, and read.

### **Navigating Libby**

There are five sections of Libby. Magnifying glass is where you can search. The **building** is the Library eBook catalog.  $\equiv$  is your account and settings. The books button is for your checkouts and holds, and where you start reading. The clock is your history.

**TITTI** 

### **Browse for titles**

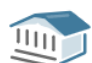

 $\circled{C}$ 

In the Library building section, browse suggestions by scrolling.

- Browse books and audiobooks in a wide variety of ways; just • added shows new books and audiobooks; popular shows popular titles in our community; subjects has genres like romance, nonfiction, mystery, and more.
- Select Library to return to the eBook catalog home page. •

### **Search for Titles**

To search for a particular title, select the icon. Type in you a title, an author, or other keywords, and select the magnifying glass or press your Enter/Return key.

- To narrow results, press + more before entering a search, or Refine after having already done a search.
- Then customize search settings including Format • (audiobooks/ebooks), Availability (available now), Subjects (genre), **Sort By** (order results appear in) and more.
- To see more information about a title, select the center of its book cover.
- You may borrow or place a hold from this screen •as well.

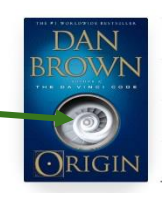

## 10 – Libby web application

### Before you check out...

1. Check formats – eAudiobooks have a headphone icon and

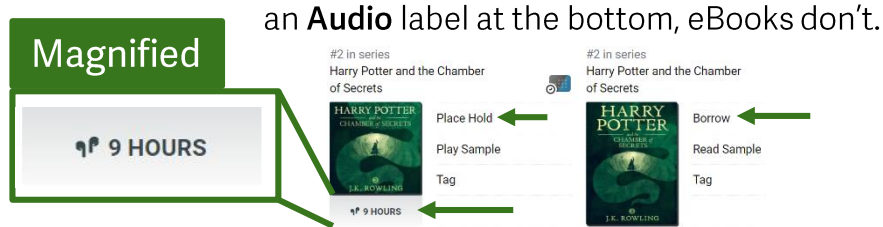

- 2. Is it available? Unavailable items will only have a **Place Hold** button instead of Borrow. Place Hold may ask for an email address to send you a reminder when it's your turn.
- 3. Try it out select Read Sample for eBooks or Play Sample for eAudiobooks to try a title before committing.

### Check out and download books

- 1. When you find a title you like, select **Borrow**.
- 2. Next, select how long to check it out for. (We recommend 21 days, but you can also choose 7 or 14).

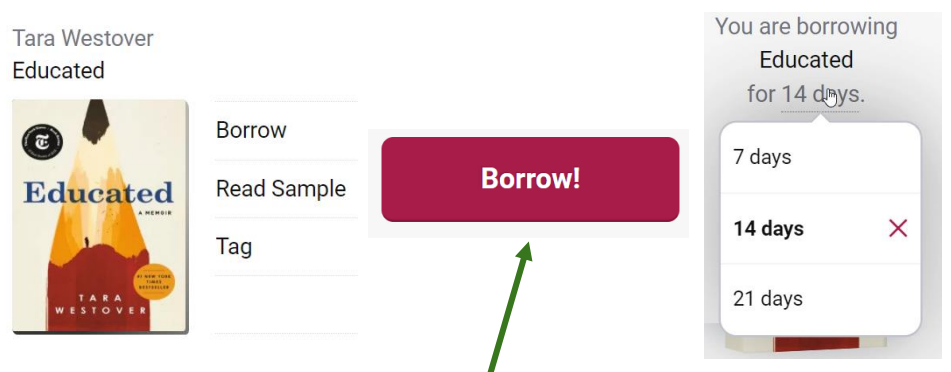

3. Tap the **Borrow** button again.

Select Open Book to start reading or Go To Shelf to see all of your checkouts. Or, you can Keep **Keep Browsing** Browsing to find more.

The Libby web app includes an ereader - you don't Go To Shelf have do download or install anything extra!

**Open Book** 

## $11 -$  Libby web application

### Get to your shelf

At any time, you can enter https://libbyapp.com/ into your browser search or address bar to start over. Select the **bookshelf** icon to get to all of your checkouts.

### Reading eBooks

The first time you open an eBook, select **Read With**... and then select Libby This App. Once you've started reading eBooks, most of the controls fade away to let you get lost in your book. The controls are located around the edges of your screen.

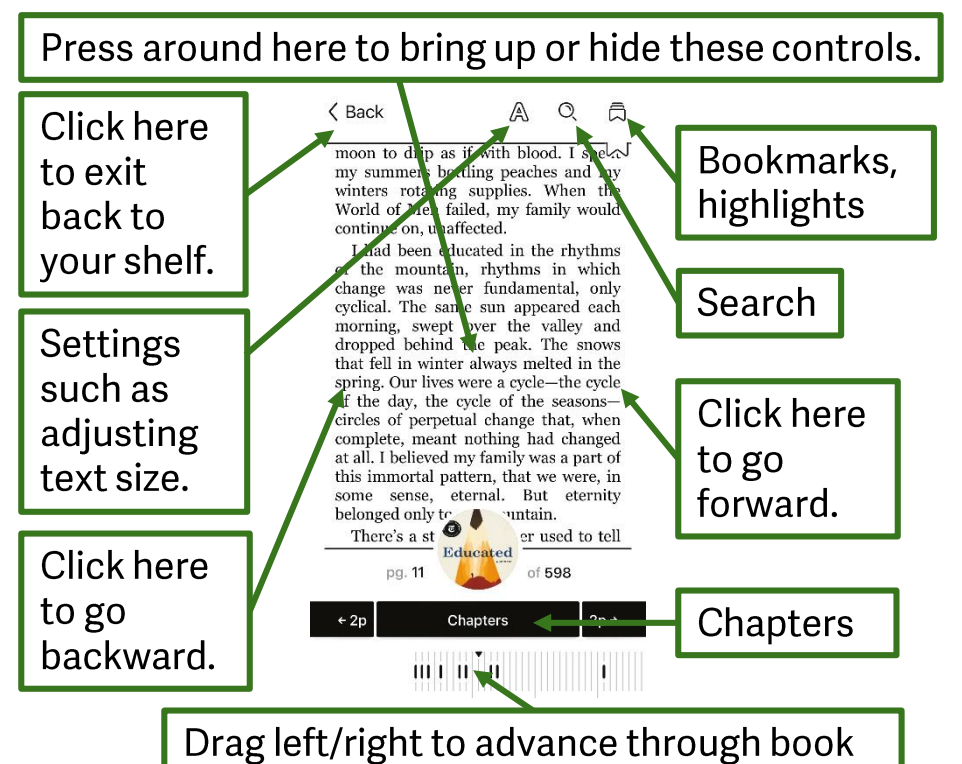

You can also use keyboard < left and ▶ right arrow keys to navigate through pages.

You can see how far into a book you are and drag the slider at the bottom if you want to quickly navigate between pages.

### $12$  – Libby web application

### Reading eAudiobooks

Access your eAudiobooks from the Shelf. Select Open Audiobook. Unlike eBooks, eAudiobook controls stay on screen while listening. The background colors adjust automatically to match the book cover. Adjust the volume of speakers or headphones using your standard system audio menus.

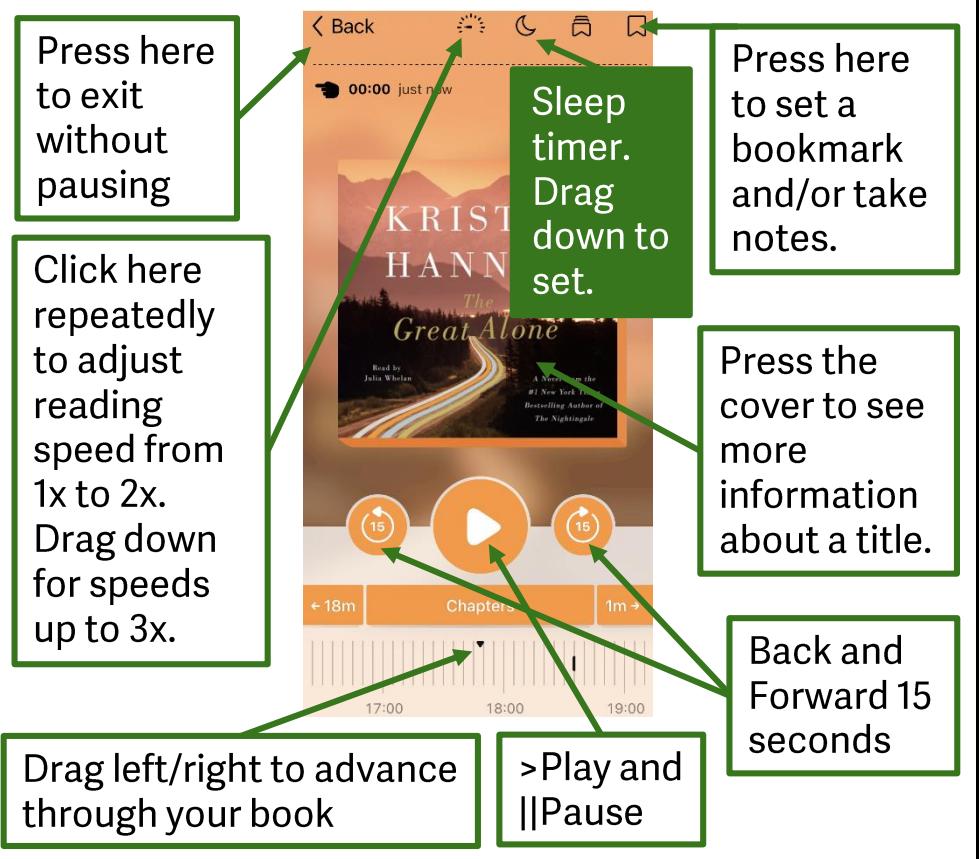

eAudiobooks work with your systems default audio, so any speakers, headphones, or wireless headphones should work.

The Libby web app will remember how far you get into both eBooks and eAudiobooks. After you've started any book, it may appear to the right of the Libby navigation options. You can select the **X** button to remove a book from that menu bar.

## 13 - Libby web application

#### **Holds-Deliver Later**

- Once a hold becomes available, you will receive an email notification and have 3 days to act on it. If you are not ready to borrow, you can have it delivered later. By selecting this option you will not lose your place in line.
- To deliver a hold later, select Shelf, and Holds. Tap Deliver Later. Select a "deliver after" date and tap Update Hold.

#### Returning books

Returning items is easy. And if you forget, there are no fines. Books will return themselves after the loan period expires. Returning eBooks and eAudiobooks before they are due lets others in our community get to read too.

- Go to your Shelf. At the top of your Shelf, select loans. 1.
- 2. Scroll up and down to find the book(s) you want to return.
- 3. Press Manage Loan. Press Return Early or <Shelf to cancel.
- 4. A confirmation screen should appear to make sure you want to return your ebook. If you do, press Return!
- A message saying You have returned [name of book] to 5. Digital Library of Illinois will appear and you can chose from suggested options like Go To Shelf.

#### **Renewing titles**

You can renew ebooks within 3 days of its due date. Only the Place Hold option will be available if someone else has reserved the title. If so, you will have to checkout the title later.

- 1. Go to your Shelf, then press Loans and find the right book.
- 2. Select Manage Loan.
- 3. Select Renew Loan.

#### Libby assistant or  $\equiv$  Menu

In the bottom middle is the Assistant or  $\equiv$ . This is where you access your account and settings. Select Manage Notifications to see those settings. Select < Back to exit a settings section. Select <Back to exit this menu.

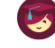

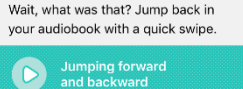

You are at Digital Library of Illinois, with one card.

## 14 - Libby web application

### What is the Digital Library of Illinois?

The Digital Library of Illinois is a group of public libraries that includes Lincolnwood Public Library. The group joined together to share an eBook and eAudiobook catalog that member library cardholders, including Lincolnwood residents, can check out from. It includes eBooks in a variety of formats. All you need to get started is your Lincolnwood Library card!

**Please note:** This section is for checking out and reading eBooks and eAudiobooks directly from a desktop or laptop computer using the Digital Library of Illinois website. You may also be able to download the Libby app or use the Libby web application at https://libbyapp.com/ on other devices.

### Access the Digital Library of Illinois

OverDrive provides the tech for the Digital Library of Illinois.

- On your desktop or laptop computer, go to 1. https://dlil.overdrive.com in your web browser.
- Select the Sign-In button at the top right.  $2.$
- 3. Select Lincolnwood Public Library District from the menu.
- Enter your full Lincolnwood library card number 4. 21242000XXXXXX and click the Sign-In button.

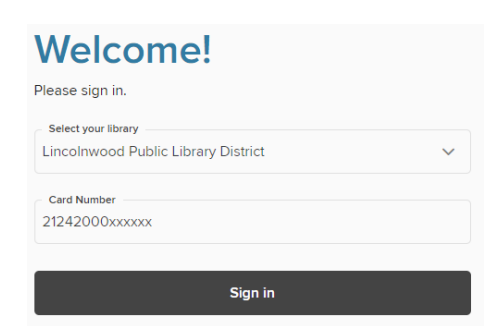

If your computer asks if you want to save your login information, you may want to say yes so that you won't have to enter your card number again in the future.

## 15 - Digital Library of Illinois desktop site

### **Finding eBooks and eAudiobooks**

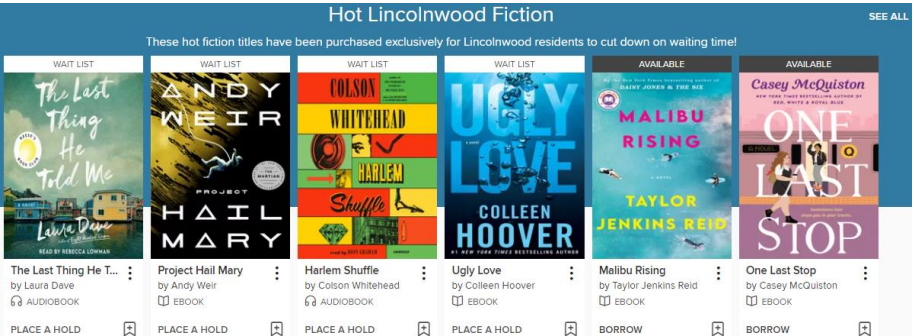

The homepage has lists of titles in categories like **Hot Fiction**.

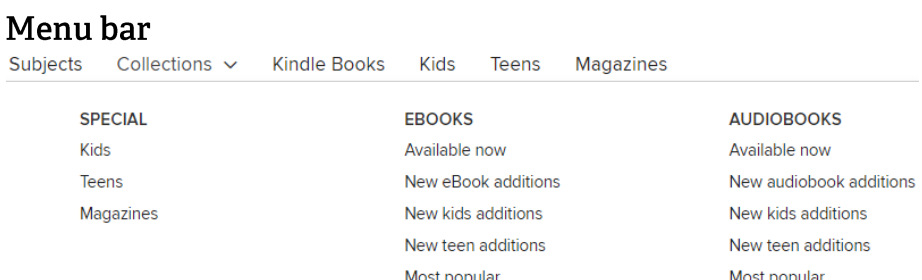

Use the upper left menu bar options Subjects, Collections, Kids, Teens, Magazines to browse to subjects like historical fiction, age levels like Kids or Teens, formats like Magazines, eBooks that are available now, most popular eAudiobooks, and more. \*Kindle books are not available through the DLIL website.

#### Search

 $\bigcap$  Search ЩV U My account  $\sim$ 

Press on top of the word search to the right of the magnifying glass icon and immediately start typing your search to look for authors like James Patterson, titles like 1984, or genres or other keywords like true crime. Select Advanced > beneath the search box for even more options. If your search doesn't turn up the results you expect, try another search! You can also use options at the left and top of results pages to filter results including by availability to only what is Available now.

## 16 - Digital Library of Illinois desktop site

### Deciding what to check out

- 1. Check the format eAudiobooks have an headphone icon and Audio label, eBooks and Magazines don't.
- 2. Is it available? unavailable items will only have a **Place Hold** button instead of **Borrow**. Place Hold may ask for an email address to send you a reminder when it's your turn.
- 3. Test it out Select the cover of the item and press Listen to a Sample for audiobooks or Read a Sample for ebooks to try a title before committing.
- 4. Save a title for later to the right of the **BORROW** button you can press the + button to add a title to your Wish List.
- 5. See related titles Select the : button to the right of a title and then select You may also like to see related items.

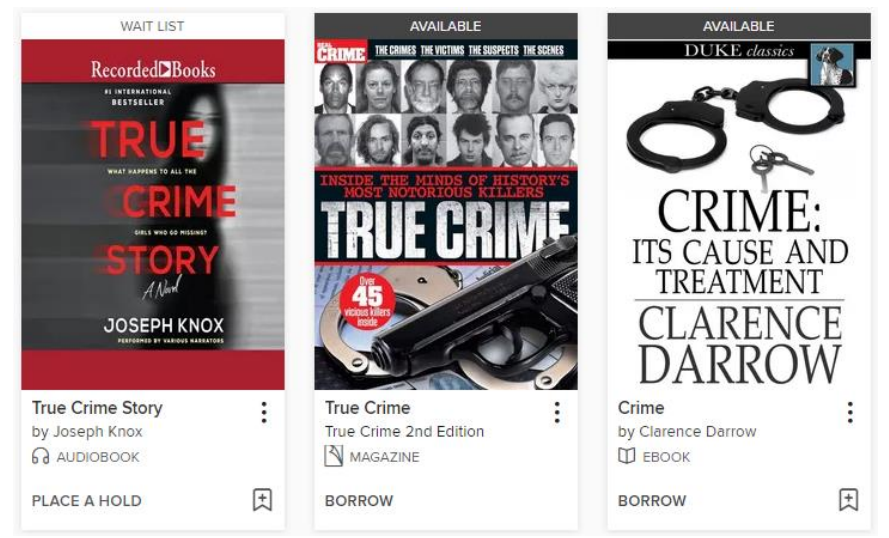

Select **BORROW** to check something out. Magazines check out for 14 days. eBooks and eAudiobooks you can choose to **Borrow for** 7, 14, or 21 days before selecting **BORROW** again to confirm your checkout or select the X to cancel. Select PLACE A HOLD and enter an email address to reserve currently unavailable titles.

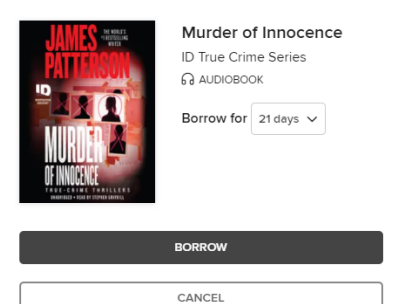

## 17 - Digital Library of Illinois desktop site

 $\times$ 

### Start reading what you've checked out

After you have checked out a title, you can select Read now in browser for eBooks and Magazines or Listen now in browser for eAudiobooks. If you accidentally missed these options, select My Account and then select Loans.

#### Reading an eBook or Magazine

Select Read now in browser and the eBook will open in a new tab. Click and drag pages the opposite direction or use your If left or ► right arrow keys to browse pages.

Press in the general middle to see options including the A for modifying text size and more, a Table of Contents just beneath the cover image, and more.

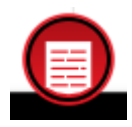

Modify text size and more for eBooks and Magazines using the A menu. Press Back or Done to exit options and the article view.

For Magazines, the system detects when your current page has an article instead of ads. When this happens, press the red article view button in the middle bottom to see a vertical article view instead of the horizontal page view. Select the left/right thumbs to go to previous or subsequent articles, and the button between the thumbs to see an index of all of the articles.

#### Read an eAudiobook

Make sure to have your speakers or headphones connected and ready first and adjust your volume level so you'll be able to hear comfortably. Select Listen now in browser to start, and select the ► button to start playing. Press || to pause or use the buttons to the left and right of pause to move back or forward 15 seconds. Press the **Clock** icon to set a playback speed from .6-3x. Press the Moon icon to set a Sleep Timer.

For all titles your progress is remembered. When you come back later, you'll be synchronized to where you left off.

## 18 - Digital Library of Illinois desktop site

### Exit out of what you're reading

To exit out of what you're reading in your browser, simply close the specific tab the book opened up in.

#### Return something early

Titles are returned automatically on their due dates. You're allowed up to 10 checkouts at once, so you may want to return something early.

- Under My account select Loans.
- Select Return, and then confirm by selecting Return Title.

#### **Notifications**

If you place holds, you will receive **Notifications** in the **Bell** icon next to the search menu. £ι

- Select the **Bell** to see your notifications. The bell will have a blue dot in its upper right corner when you have a notification to address
- Select **Borrow** to check out the title now.
- Select **Remove hold** if you don't want to read it any more
- Select Deliver later and choose a number of days to suspend your hold if you're not ready to read something now but want it soon.

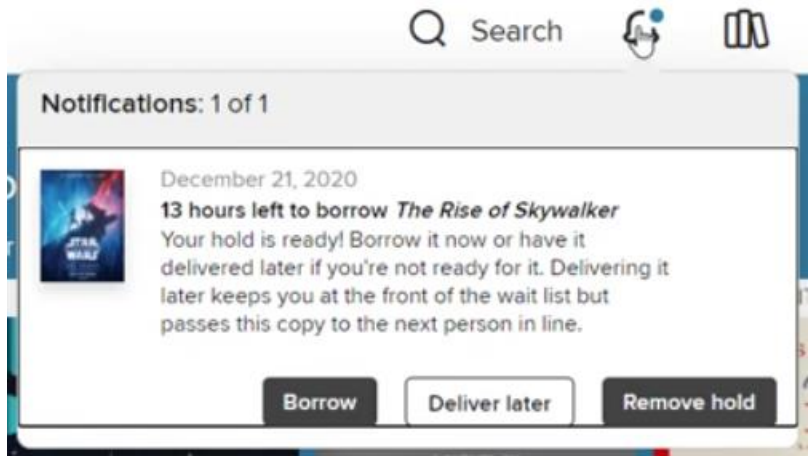

19 – Digital Library of Illinois desktop site

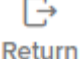

#### **Managing Holds**

You're allowed up to 12 holds at once. View your holds under My account and then select Holds.

- Cancel by selecting Remove and then confirm Remove Hold.
- Select Edit email to change the email address for notification. •
- Select Edit hold or Suspend hold to set a day for the hold to • arrive. Choose to suspend a hold from 7-180 days and then select Suspend to confirm.

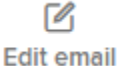

```
Suspend hold
```
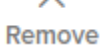

#### **Using the Wish list**

You can add titles you run into anywhere in the Digital Library of Illinois catalog to your wish list by pressing the + flag icon in their lower right corner. Adding items to your Wish List is a great way to have something ready when you don't have something in particular in mind. You can have 5,000 titles waiting!

- Under My account select Wish list.
- You can filter the Wish List by ALL TITLES or AVAILABLE NOW. Or you can sort by Title, Author, or Date added to list.

**ALL TITLES** AVAILABLE NOW

- Select **BORROW** to check something out from your list. •
- Titles stay in your Wish list even after you've checked • them out. So you may want to select the X and then confirm by selecting Remove title.
- Remove
- While browsing, if you run into a  $\vee$  in the flag instead of the  $+$ in the flag, that means that title is already on your wish list.

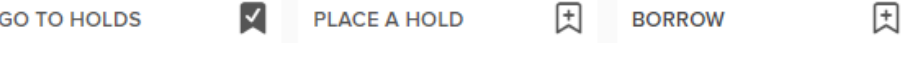

### 20 – Digital Library of Illinois desktop site

## Digital Library of Illinois for Kindles

The Digital Library of Illinois is a group of libraries that Lincolnwood Public Library is a part of that joined together to share an eBook catalog that all library cardholders, including Lincolnwood residents, can check out from. It includes eBooks in a variety of formats, including Amazon Kindle AZW. All you need to get started is your Lincolnwood Library card!

amazon

Please note: This section is for checking out ebooks using a Kindle Paperwhite e-reader. If you have a Kindle Fire, you should use the LibbyApp.com website.

## **Access the Digital Library of Illinois**

In order to download eBooks to your Kindle, you must first log into your account on any other device like a laptop.

- 1. Go to https://dlil.overdrive.com in your web browser.
- 2. Click the Sign-In button at the top right.
- 3. Select Lincolnwood Public Library District from the menu.
- 4. Enter your 21242000XXXXXX Lincolnwood library card number and click the Sign-In button.

#### **Welcome!**

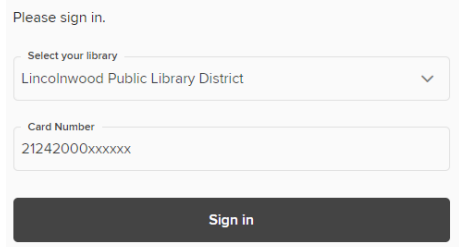

Navigating the Digital Library of Illinois eBook catalog

There are several ways to find a book. To browse all Kindle compatible books click the **Kindle Books** tab at the top of the page. This will narrow down the titles to only those available in the Kindle format.

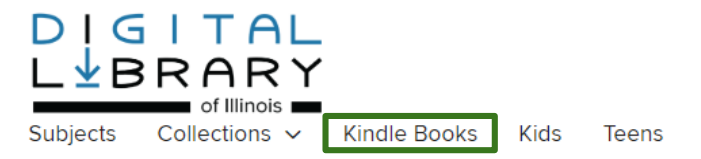

If you aren't sure of the title you're looking for, use the filters on the left side to narrow down your options. Click on a category to expand the category, and click on the filter of your choice.

For example, if you're only looking for nonfiction titles, click nonfiction under the subject filter. For more options within a filter category press more.

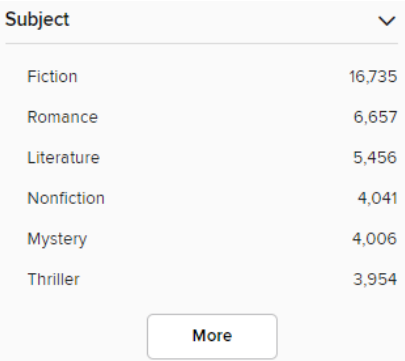

You will notice some titles are not currently available. If a title isn't immediately available it will say Wait List directly above it, and you will have an option to place the title on hold. If a book is immediately available for checkout, it will say Available with a **Borrow** button beneath the cover. To view only immediately available titles, select the Available Now filter in the filter panel on the left.

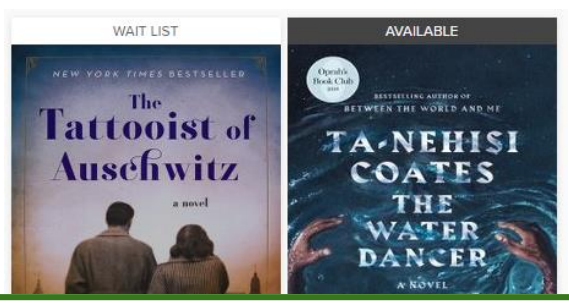

### **Borrowing eBooks**

Once you've found a book you want to check out, click Borrow 1.

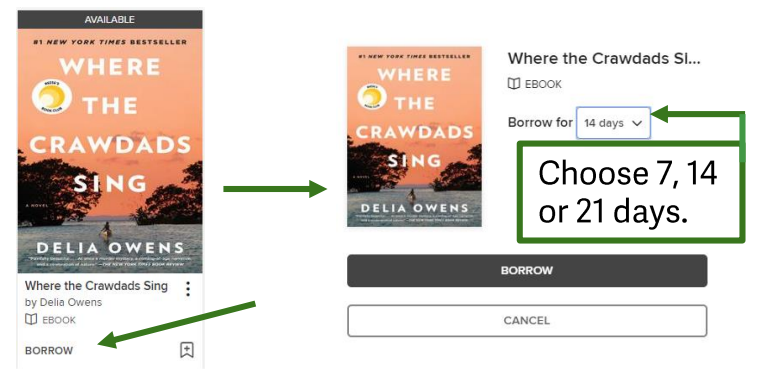

- 2. Select your preferred checkout period. Click Borrow.
- $\overline{3}$ **Click Read now with Kindle**

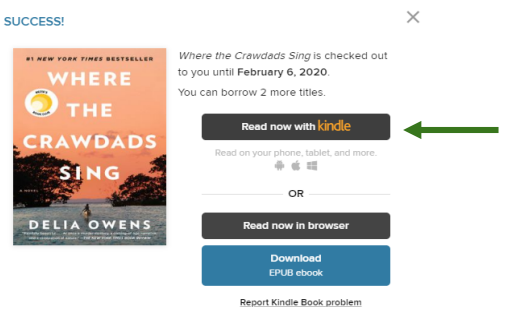

Amazon's log-in page will open in a new browser window. Log into your Amazon account with the email address or phone number that Amazon has on file for the account you use on your Kindle and type in your password for that account. On the right side of the screen you will select which device to add the book to.

4. Turn on your Kindle and make sure it is connected to WiFi in its Settings.

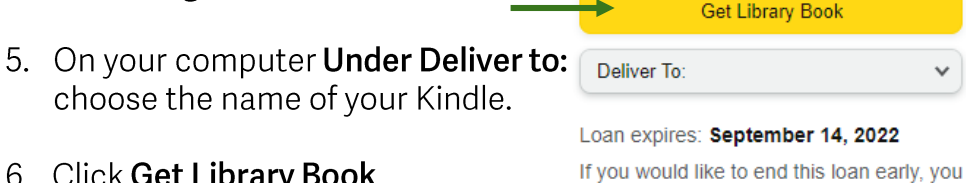

6. Click Get Library Book

can return it now.

Your Kindle ereader needs a Wi-Fi connection to download library Kindle Books from Amazon. Once your Kindle syncs with your Amazon account, you will have access to the title you've checked out. You can manage your downloads on Amazon in the Manage Your Content and Devices menu.

You may have to select Sync and Check for Items on your Kindle if the item is not appearing.

### Placing a hold

Sometimes you can't borrow a title immediately, usually because another user has already borrowed it or the title hasn't been released yet. You may be able to place a hold on that title and receive an email when it becomes available.

1. Click Place a hold under a title.

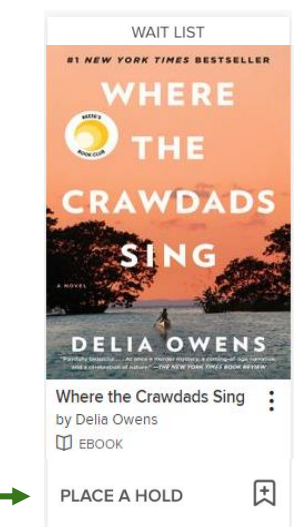

- 2. If you've already provided your email address to the Digital Library of Illinois, the hold will be placed automatically. Otherwise, it will ask for your email and then place your hold.
- 3. When the title is available, you will receive an email notification letting you know that it's waiting for you on your **Loans** page (under and then select **Loans**) in the Digital Library of Illinois https://dlil.overdrive.com website.

### Manage holds

Tap on and then the **Holds** tab. You will see the items you've placed on hold. You can Edit email to change where your hold notifications will be sent, or suspend your hold. You can suspend your hold for anywhere between 7 and 180 days. To remove a hold, simply select remove. Select Borrow and then Read now with Kindle to start sending holds that are ready to your Kindle.

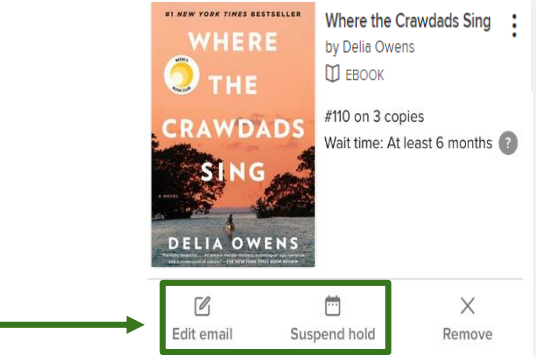

### Returning items

Borrowed Kindle books are automatically returned at the end of their lending periods. If you'd like to return a Kindle book before your lending period ends, use these steps:

- On Amazon's website, go to your **Manage Your Content**  $1.$ and Devices page. (If you have trouble finding it, you can directly go to https://www.amazon.com/hz/mycd/myx while logged in to your Amazon account.)
- 2. Find the title in the Your Content.
- 3. Select Return this book in the pop-up window.

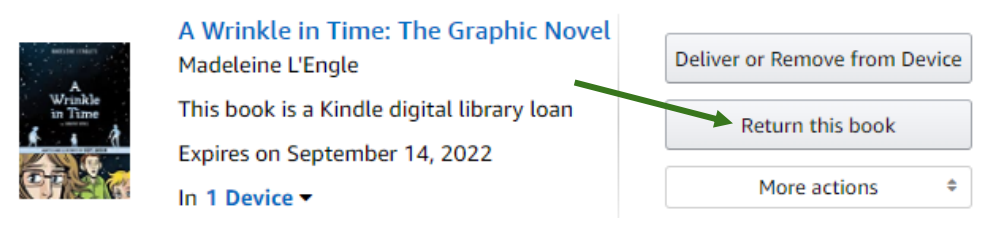

#### 4. Confirm that you want to return the title.

Reading

Title: A Wrinkle in Time: The Graphic Novel Author: Madeleine L'Engle

Are you sure you want to return this Library Loan Ebook?

Return this book Cancel

After sending the book from you Amazon account to your Kindle, it should start to load on your Kindle. Go to your home screen and look for My Library or eBooks On Device. eBook titles may take a few minutes to load, and the cover will load last. Press on the cover once it has appeared to start reading!

### Adjusting reading preferences

When reading an eBook, you can change and customize certain settings such as brightness, text size, as well as margins and alignment. You can either pinch the screen, with your thumb and forefinger, as you would on a smart phone, to

increase the text size. On older models, you can tap the top of the screen, and select the Aa menu. Within it you can change line spacing, font, and font size.

### Delivering holds later

Log in to https://dlil.overdrive.com/ on a computer, and then select My Account and then Holds to manage your holds.

- Find a hold that is now ready for you and choose to **Borrow** (see page 4) it now, Deliver later, or Remove hold.
- Deliver later allows you to choose the earliest day you would like to receive the title. Then, after that date, you'll get a copy when the next person returns it.

If you forget to choose one of these options within 3 days of your hold arriving, it will ask you again in 7 days. If you do nothing within 3 days of that second notification, the hold is canceled.

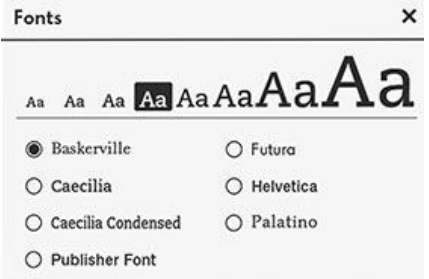

## LINCOLNWOOD LIBRARY lincolnwoodlibrary.org • 847-677-5277

For more information about using library resources, please visit our website lincolnwoodlibrary.org or stop by the Adult Services desk in the library.

For more detailed instruction, book a one-on-one session with a librarian. Registration requires a Lincolnwood Library Card. For scheduling, contact Adult Services at (224) 233-1859.

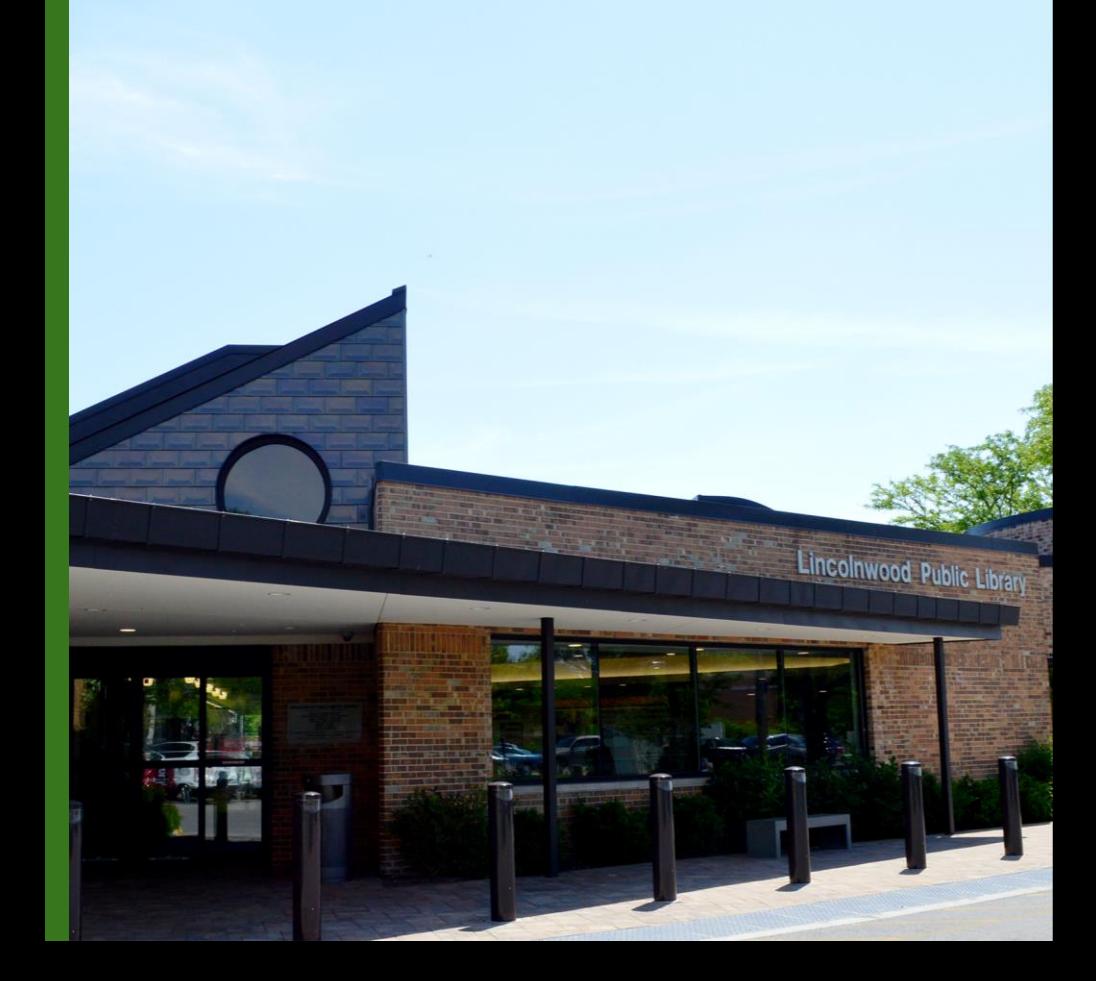